# **Skelbimų lenta LINOIT**

Linoit tinka tokioms naršyklėms: Firefox, Chrome ir Safari. Taip pat mobiliesiems įrenginiams, veikiantiems IOS ir Android OS.

"Lino-it" [\(http://en.linoit.com/](http://en.linoit.com/)) – tai internete veikianti programėlė, primenanti kamštinę lentą, ant kurios galima klijuoti lapukus, taip sisteminant surinktą informaciją. Mokiniai gali išreikšti save, įkeldami tekstus, grafiką, vaizdo medžiagą ar failus.

Panagrinėkime lentos galimybes.

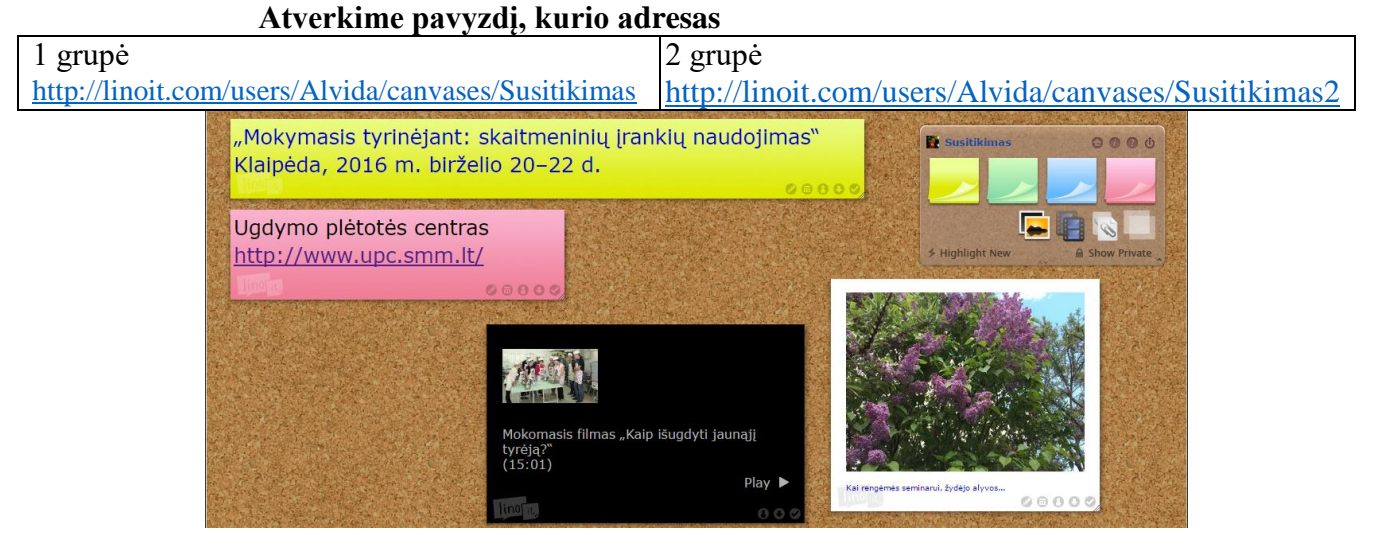

Spragtelkite į bet kurios spalvos viršutiniame dešiniajame kampe esantį "lipnų lapelį" ir jame įrašykite kelis sakinius apie save ir ko tikitės iš šių dirbtuvių.

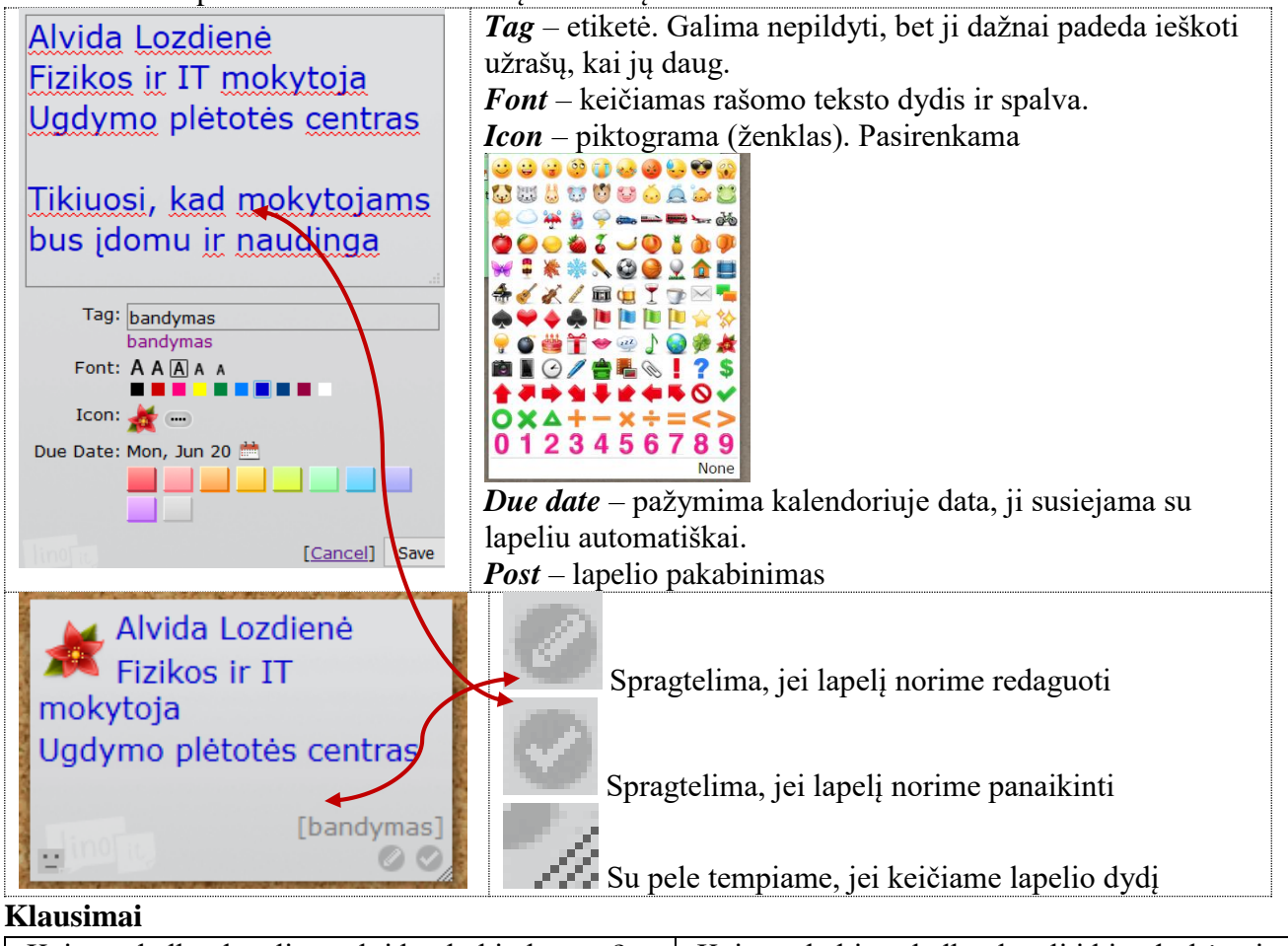

Kaip paskelbtą lapelį pasukti bet kokiu kampu? Kaip pašalinti paskelbtą lapelį iš drobės? Kaip perkelti paskelbtą lapelį į kitą drobės vietą? Ar galima redaguoti svetimą paskelbtą lapelį?

Prie šio įrankio grįšime vėliau. Dabar susipažinsime su nauju įrankiu

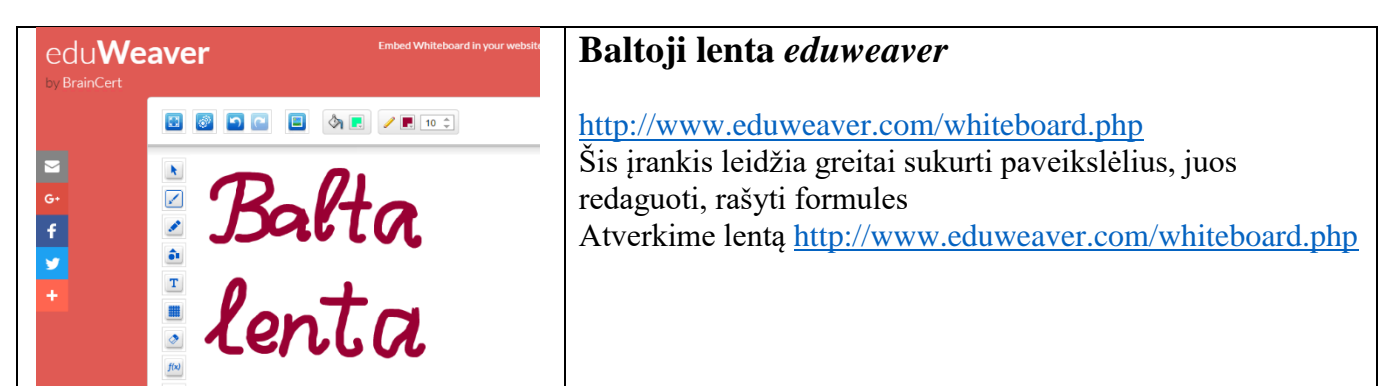

Registruotis nereikia, galima iš karto bandyti galimybes. Viršutinės juostos piktogramos leidžia atlikti įprastus veiksmus: kopijuoti, trinti, atsisakyti paskutinių veiksmų ar vėl prie jų sugrįžti. Taip pat galime įkelti paveiksliuką.

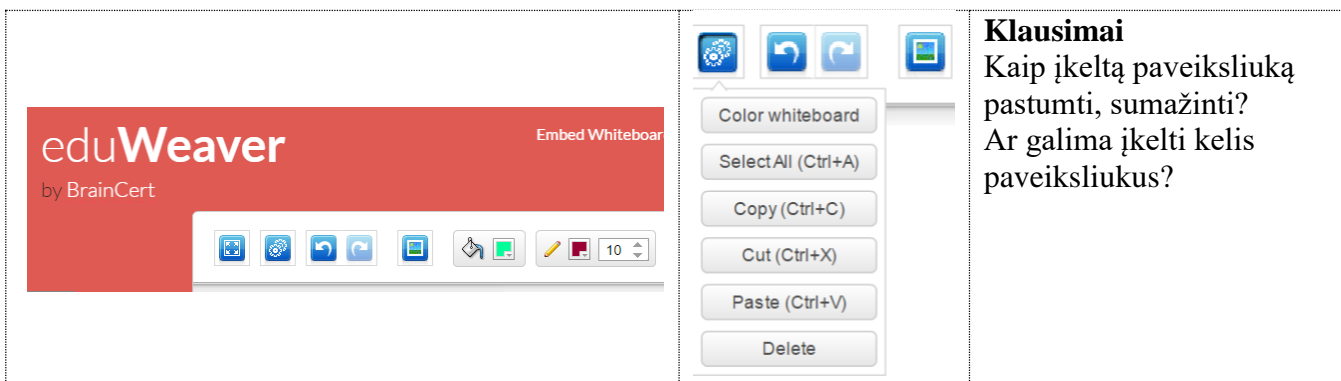

#### Kairėje vertikali juosta turi tokias galimybes:

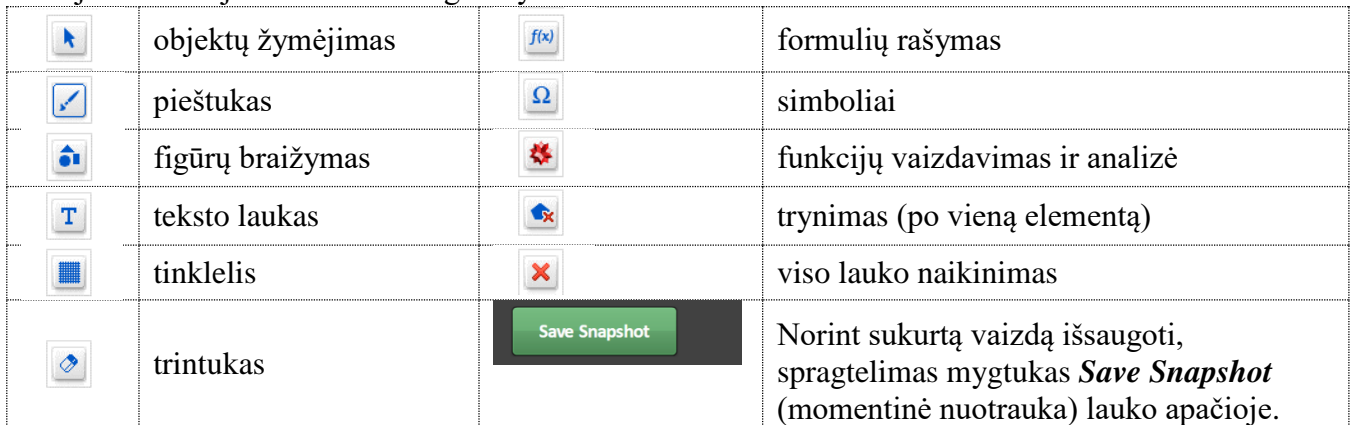

# **Tyrinėjimo užduotis**

Darbas poromis

Jūs gaunate išspausdintą užduotį, kurioje esantis paveikslas, atitinkantis užduoties numerį, yra skelbiamas svetainėje:

[http://mokymai.jimdo.com](http://mokymai.jimdo.com/)

Atverkite nuorodą<http://mokymai.jimdo.com/mokymai/užduotys/>

Atsisiųskite į kompiuterį paveiksliuką, tinkamą jūsų užduočiai.

Piešinį įkelkite į įrankį<http://www.eduweaver.com/whiteboard.php>

Atliktą užduotį išsaugokite savo aplanke. Failo pavadinimo pabaigoje pridėkite **ats**.

Šią užduotį įkelkite į Linoit drobę, kurios adresas:

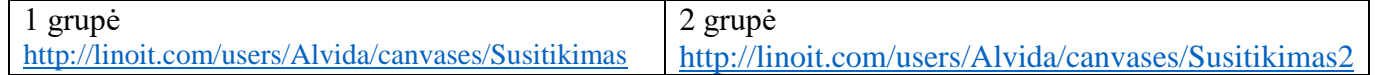

#### **Klausimas**

Kaip galima keisti piešinio ar nuotraukos dydį skelbiant drobėje?

# **LINOIT (tęsinys)**

Mokame atvertoje Linoit lentoje prikabinti užpildytą lapelį, prisegti paveikslą. Savarankišką darbą pradėsime registracija.

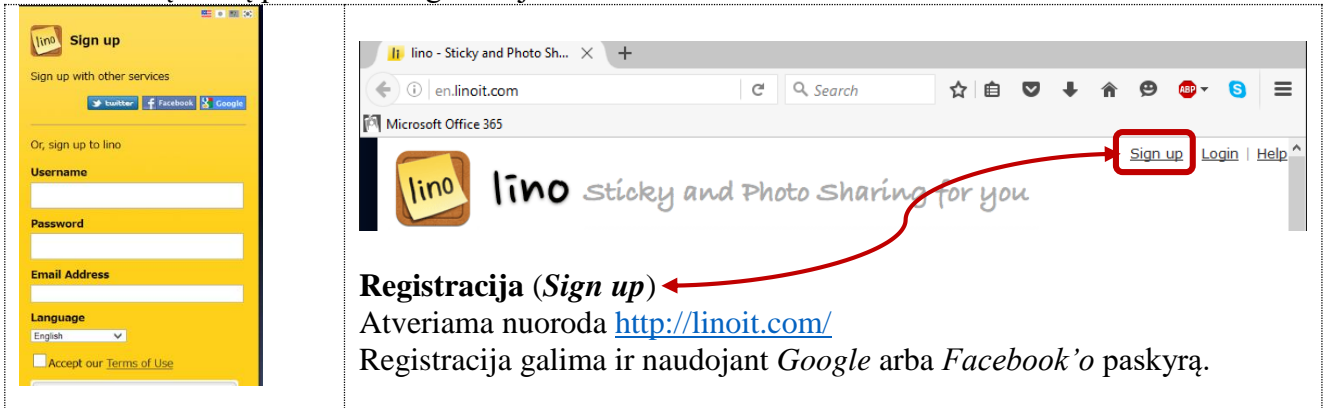

Užsiregistravus, galima kurti naują drobę (*[Create New Canvas](http://linoit.com/home/newCanvas)*):

Įrašomas naujos drobės pavadinimas, jis bus matomas drobės adrese.

Pasirenkamas fonas (*Background*)

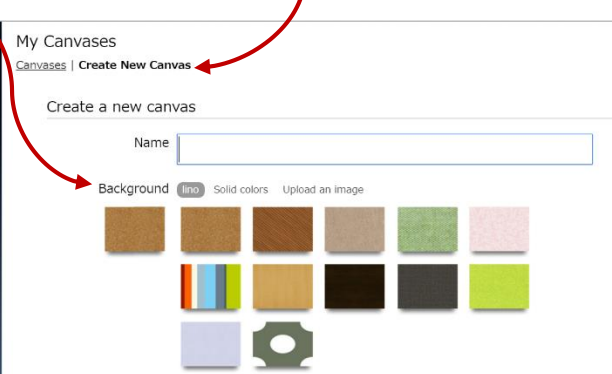

#### Nustatomi keli parametrai

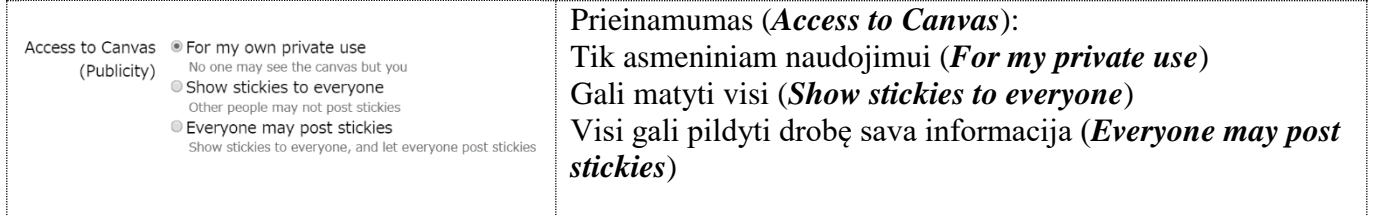

## Detaliau (*Details*)

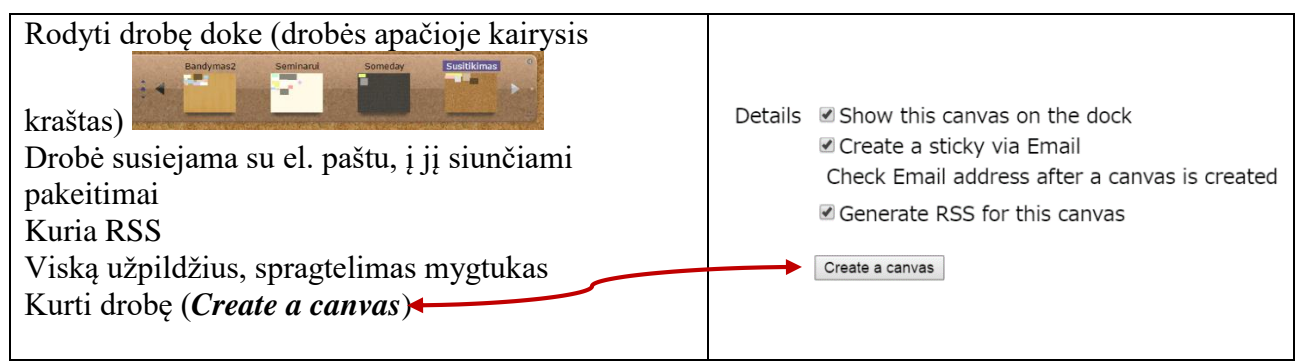

Sukūrus drobę, atveriamas jos vaizdas

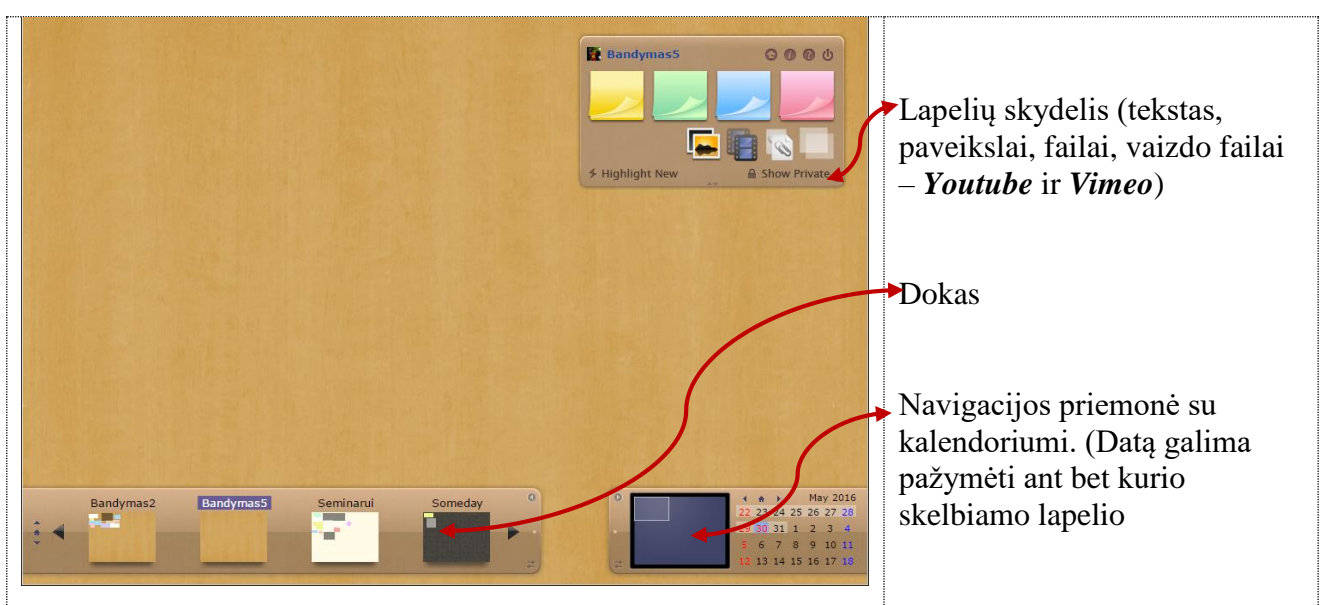

# Lapelių skydelis

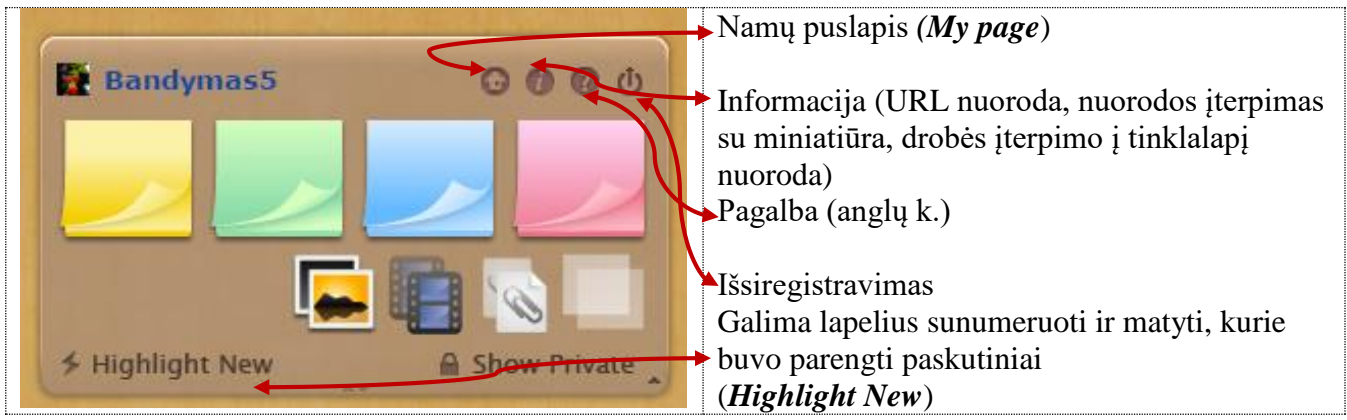

Namų puslapio *(My page*) skyrelis Mano drobės (*My canvas*)

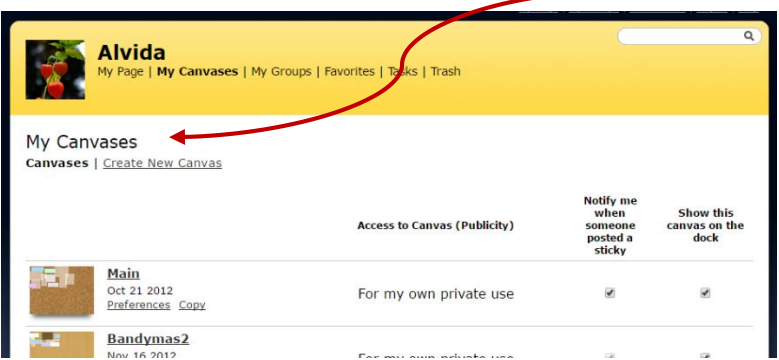

## **Užduotis**

- 1. Sukurkite savo paskyrą<http://linoit.com/>
- 2. Sukurkite drobę, kurioje galėtų lapelius skelbti Jūsų kolega.
- 3. Pakvieskite savo kolegą pasidalinti drobėje mintimis, kaip taikyti *Linoit* įrankį mokykloje.

## **Klausimai**

Kaip ištrinti nebereikalingą drobę? (Nueiti į skyrelį *Mano drobės* (*My Canvases*) ir ties drobe spragtelti šiukšliadėžės piktogramą. Arba atverti drobės nustatymus (*Preferences)* ir ten spragtelti mygtuką *Delete this canvas*).

Kaip padaryti drobės kopiją? Kam tai gali būti reikalinga?

Kaip nusistatyti reikiamą drobės sritį, jei sukurta drobė labai didelė ir ekrane matomas tik jos fragmentas? Kam reikia spustelti atnaujinimo mygtuką naudojant Linoit drobę?

Kam uždedami rėmeliai skelbiant paveikslėlį ar nuotrauką?

Ar galima sukurti autorinį drobės foną? Kaip?

Papildoma medžiaga (anglų k.) <http://www.emporia.edu/~hollandj/it371sp13/LinoitTutorial.pdf>